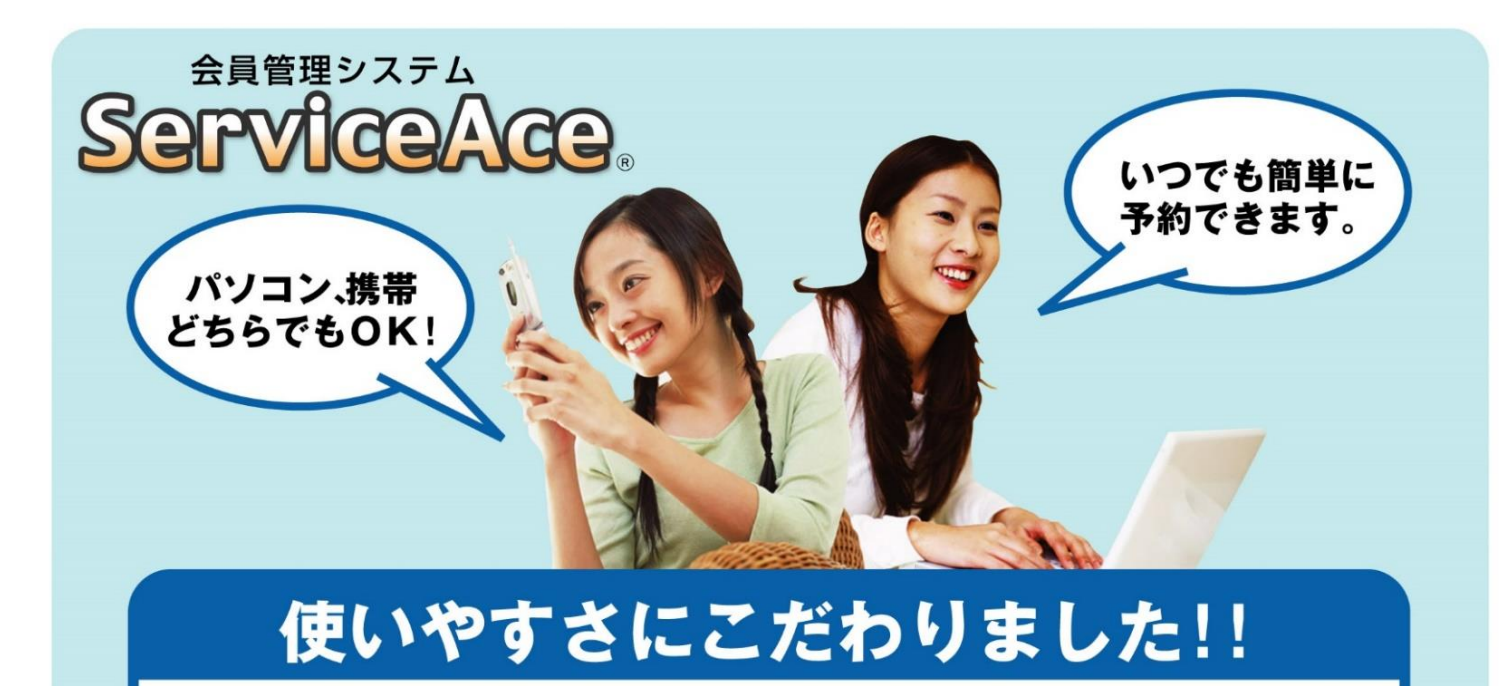

### 利用までの簡単ステップ!

下のアクセス先を携帯電話や パソコン(お気に入り)に登録。

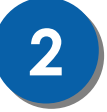

**1**

初回アクセス時にパスワードを 変更して利用スタート。

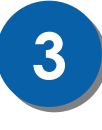

**4**

予約の確認・欠席などをおこな い、完了したら最後にログアウ トで利用終了します。

次回からは登録済みアドレス を呼出して簡単ログイン。

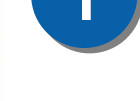

24時間・365日 **1** ご利用いただけます。

いつでもどこでも、便利!

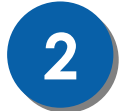

2 是やすい画面で予約・振替も<br>2 ラクラク操作。

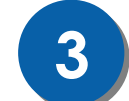

クラスの空き状況、振替可能な **3** レッスンがすぐ分かる。

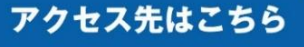

# 【パソコン・スマホ対応】

**https://asp.lan.jp/win/sp/**

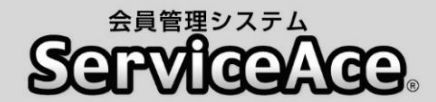

## 振替・予約システムのご利用について

ご自宅のパソコンや携帯電話から予約の欠席・振替等がおこなえます。

#### ■アクセスについて

ご利用いただくためには「コード番号」と「パスワード」が必要です。 「コード番号」は会員コード番号、初期「パスワード」は「0000」に設定されてい ますので、初回のログイン後に変更していただきます。

#### ■予約のキャンセル(欠席)のご連絡について

本システムで24時間いつでもお手続きしていただけます。 ただし、スクールルールにもとづく欠席連絡締切時刻(60分前)を過ぎての 欠席操作はおこなえませんのでご注意ください。

#### ■別のクラスへの振替予約について

レッスンの時間帯や担当コーチからも振替先を選べます。 また、定員の空きがわずかのクラスに対して複数の方が同時に予約操作を されている場合があります。システムをログアウトする前にご自分の予約が 受付されているか「予約状況」の確認をおこなってください。

#### ■各種届出内容の変更

スクールへ届出されている事項(住所、連絡先など)に変更がある場合、すみ やかにフロントまでお申し出ください。

#### ■退会後のシステム利用について

お客様がスクールに入会されている間ご利用いただけます。 退会されますとシステムのご利用ができなくなります。

その他、ご不明な点がありましたらお気軽にフロントまでお問合せください。

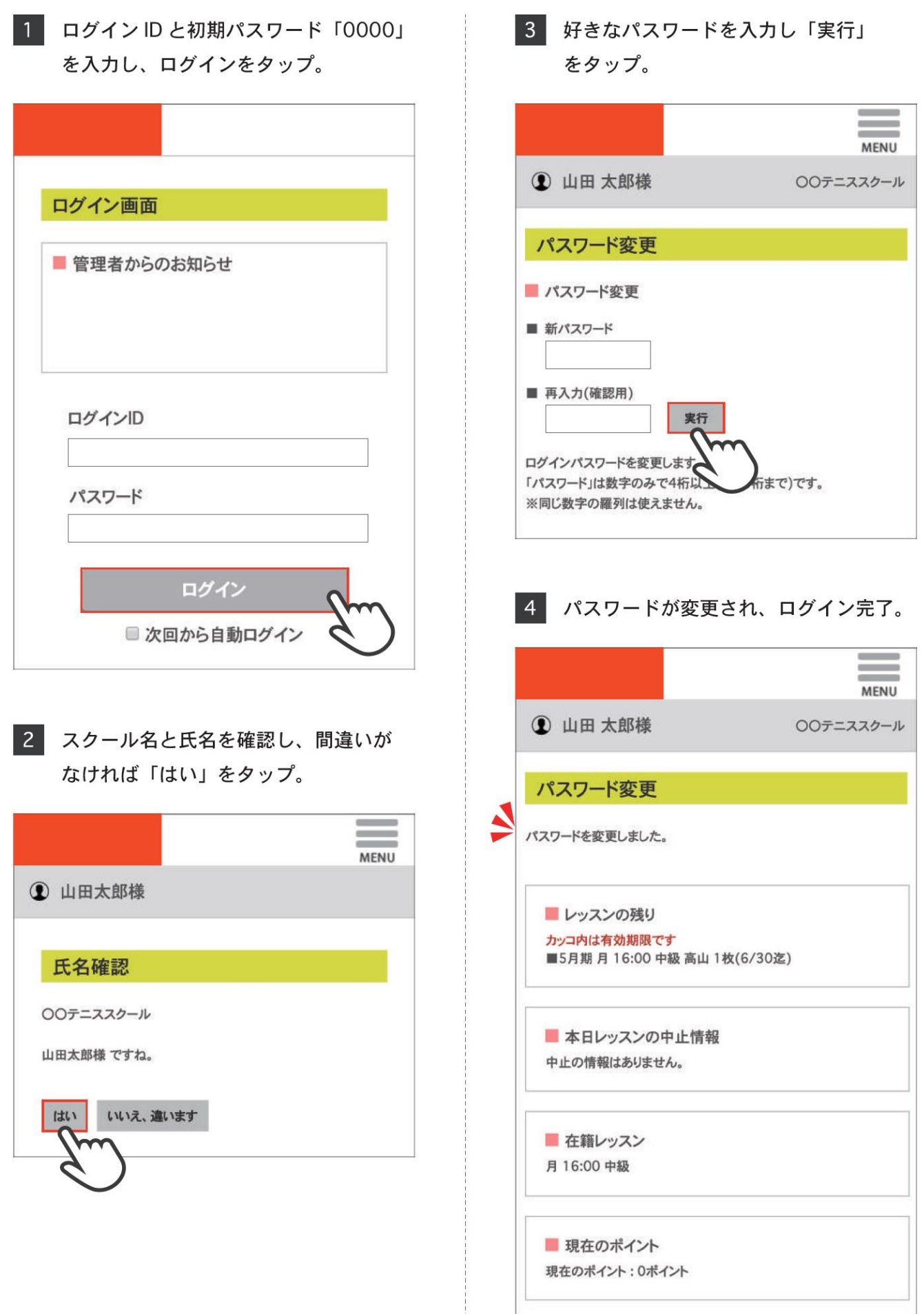

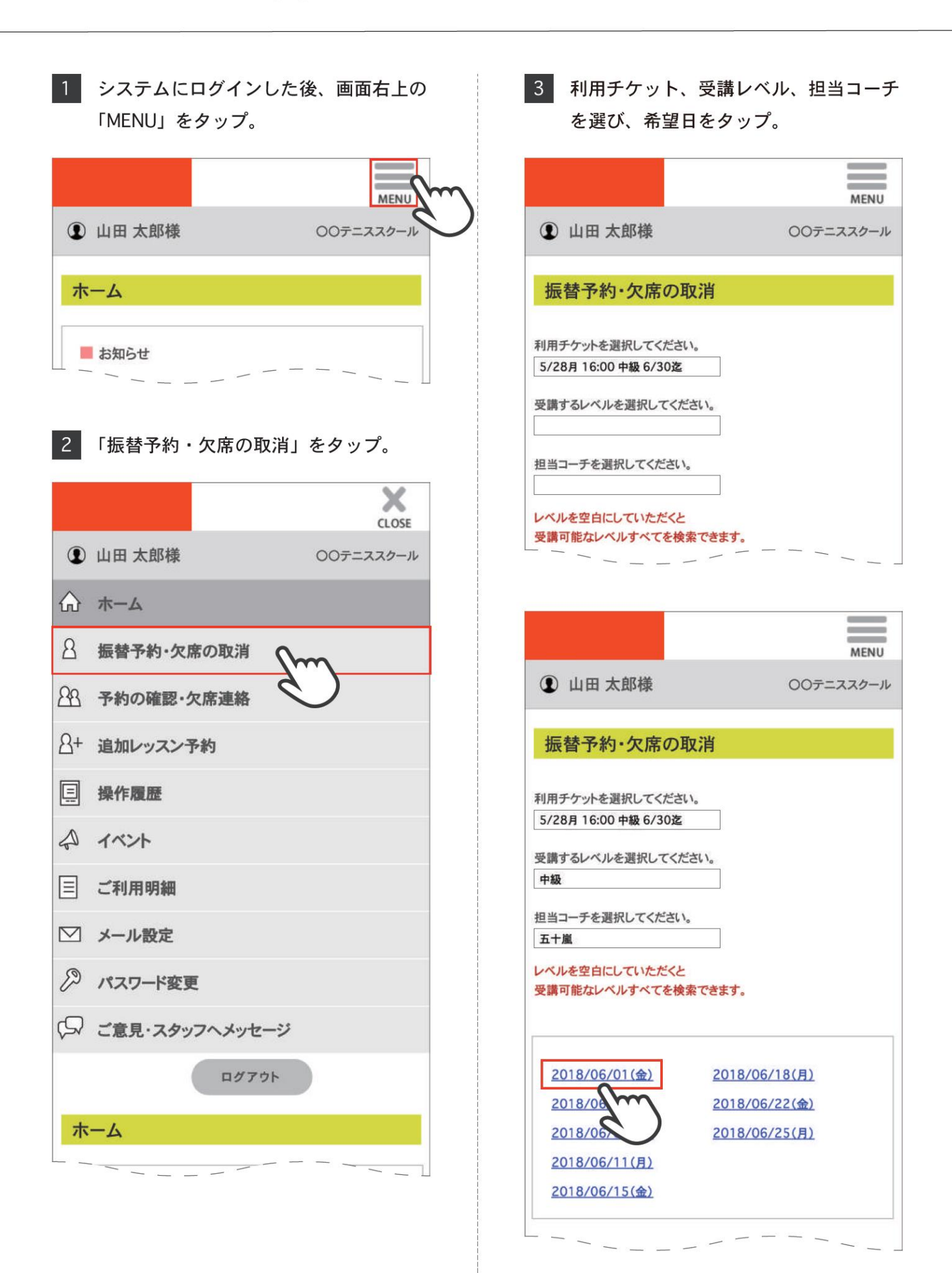

- 日付と時間を確認して、間違いがなけ  $\overline{4}$ れば「予約する」をタップ。 **MENU 1 山田太郎様** ○○テニススクール 振替予約・欠席の取消 ■予約レッスン選択 5/28月 16:00 中級 6/30迄 利用チケット  $6/1$ (金) 日付 受講を希望するレッスンを選択して下さい。 レベ 空き人  $\exists$ 時間 予約 コーチ  $J\nu$ 数  $\mathsf{H}$ 予約する 09:00 中級 10人 五十嵐 ン開始時刻の0分前までです。 予約の受 を過ぎてしまった場合は、予約ができませんのであら 送信中に締り かじめご了承ください。 振替予約の内容を確認して、問題がなけ  $5<sup>1</sup>$ れば「レッスンを予約する」をタップ。 **MENU 1 山田太郎様** ○○テニススクール 振替予約・欠席の取消 レッスン予約の確認 利用チケット 5/28月 16:00 中級 6/30迄 レベル 空き人数 日付 時間  $1 - 5$ コーチ  $6/1$ (金) 09:00 中級  $10<sub>A</sub>$ 五十嵐 レッスンを予約する
- 予約完了。 **MENU 1** 山田 太郎様 ○○テニススクール 振替予約・欠席の取消 レッスン予約の完了 このレッスンに予約しました。 5/28月 16:00 中級 6/30迄 利用チケット 日付 時間 レベル 空き人数  $-+$ コーチ  $6/1$ (金) 09:00 中級  $9<sub>\lambda</sub>$ 五十嵐 戻る レッスンの残り カッコ内は有効期限です ■5月期 月 16:00 中級 高山 1枚(6/30迄) ■本日レッスンの中止情報 中止の情報はありません。 ■ 在籍レッスン 月 16:00 中級 ■ 現在のポイント 現在のポイント: 0ポイント 日本語

6 振替予約の内容が表示され、レッスンの

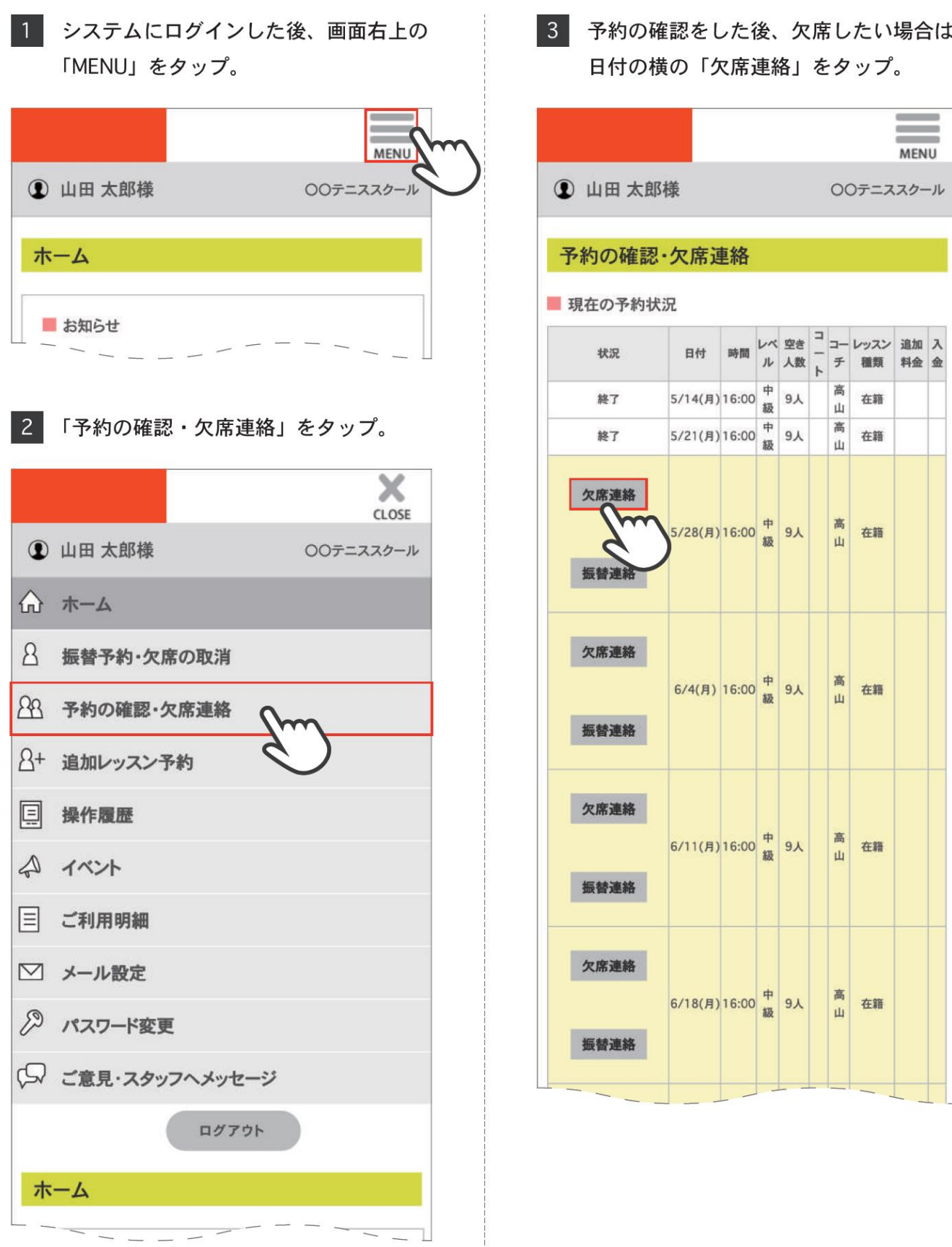

おば

4 日付と時間を確認し、間違いがなけれ ば「レッスンを欠席する」をタップ。

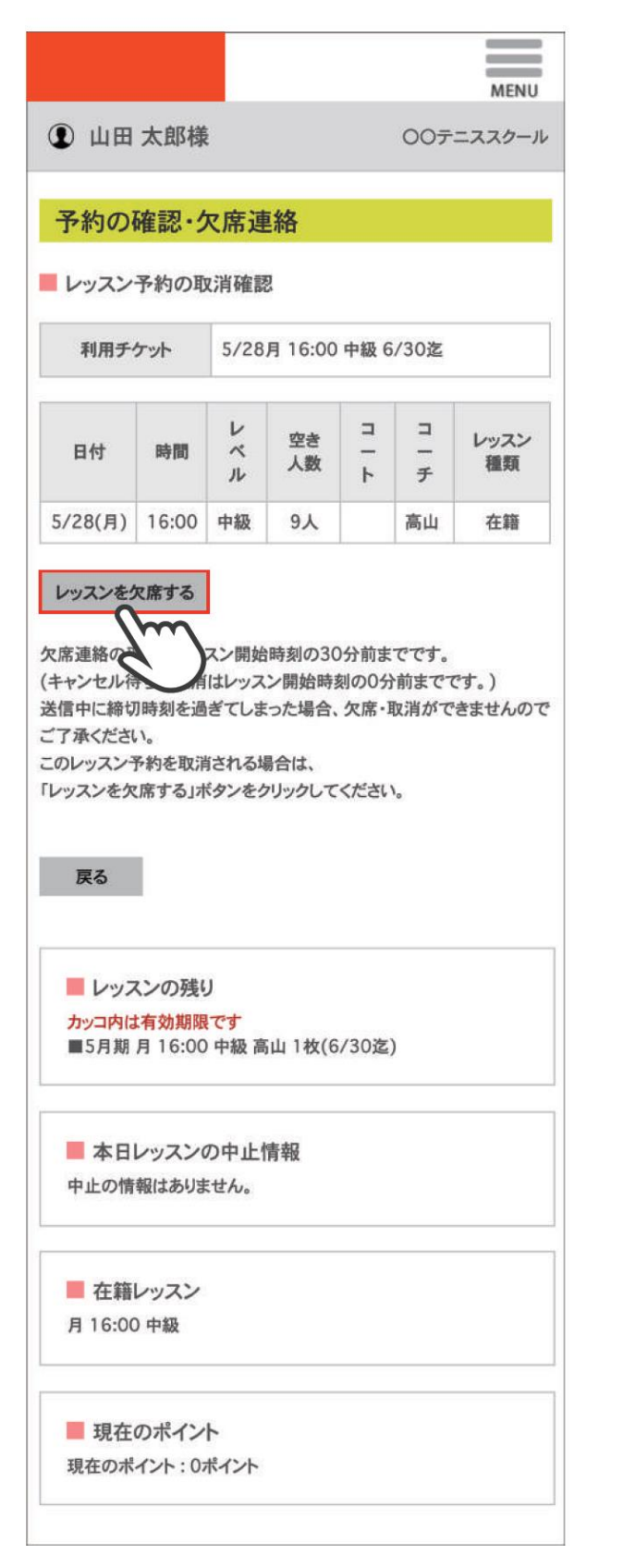

5 レッスンの取消内容が表示され、欠席 連絡完了。

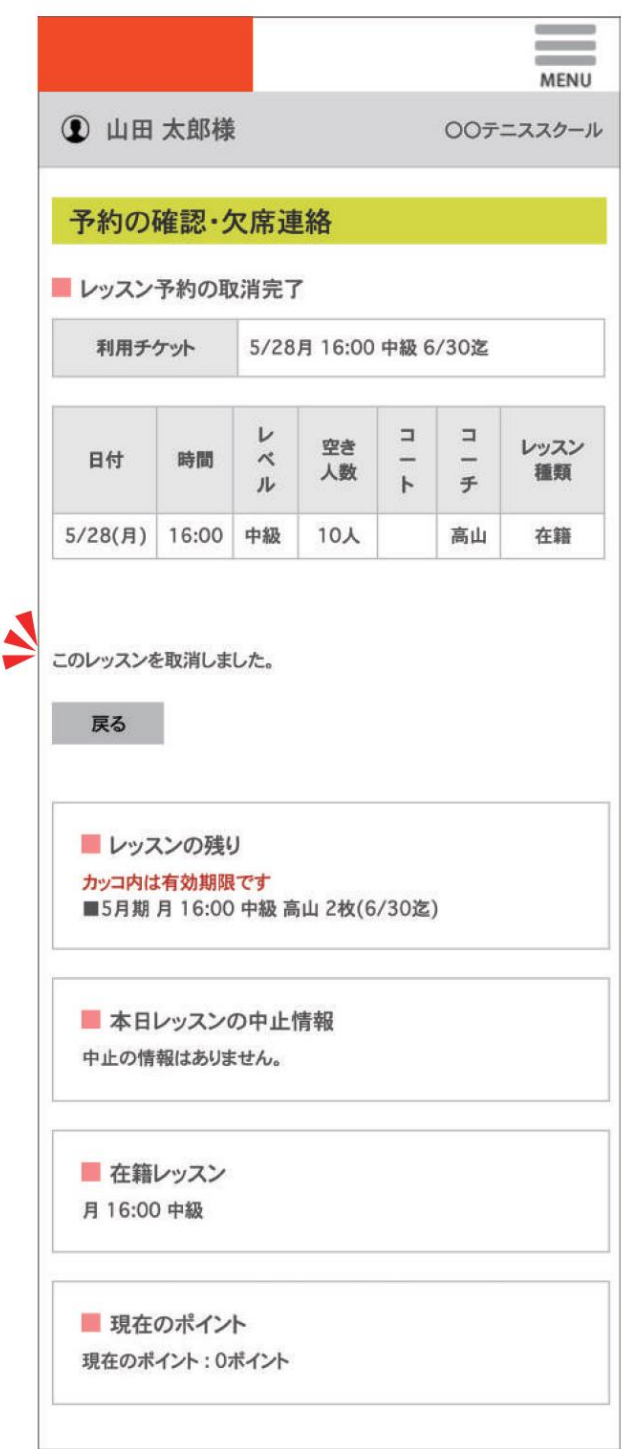

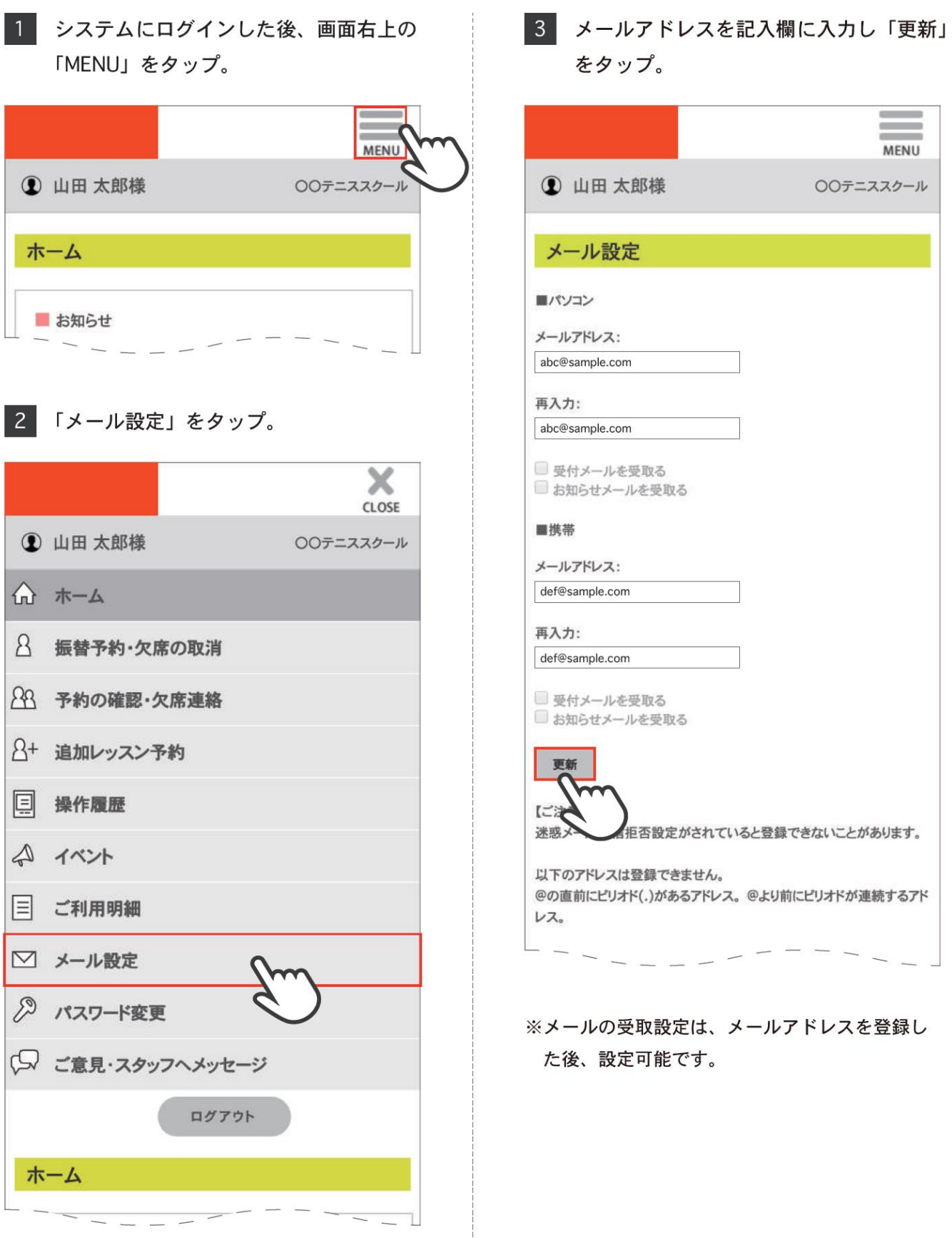

### メール設定

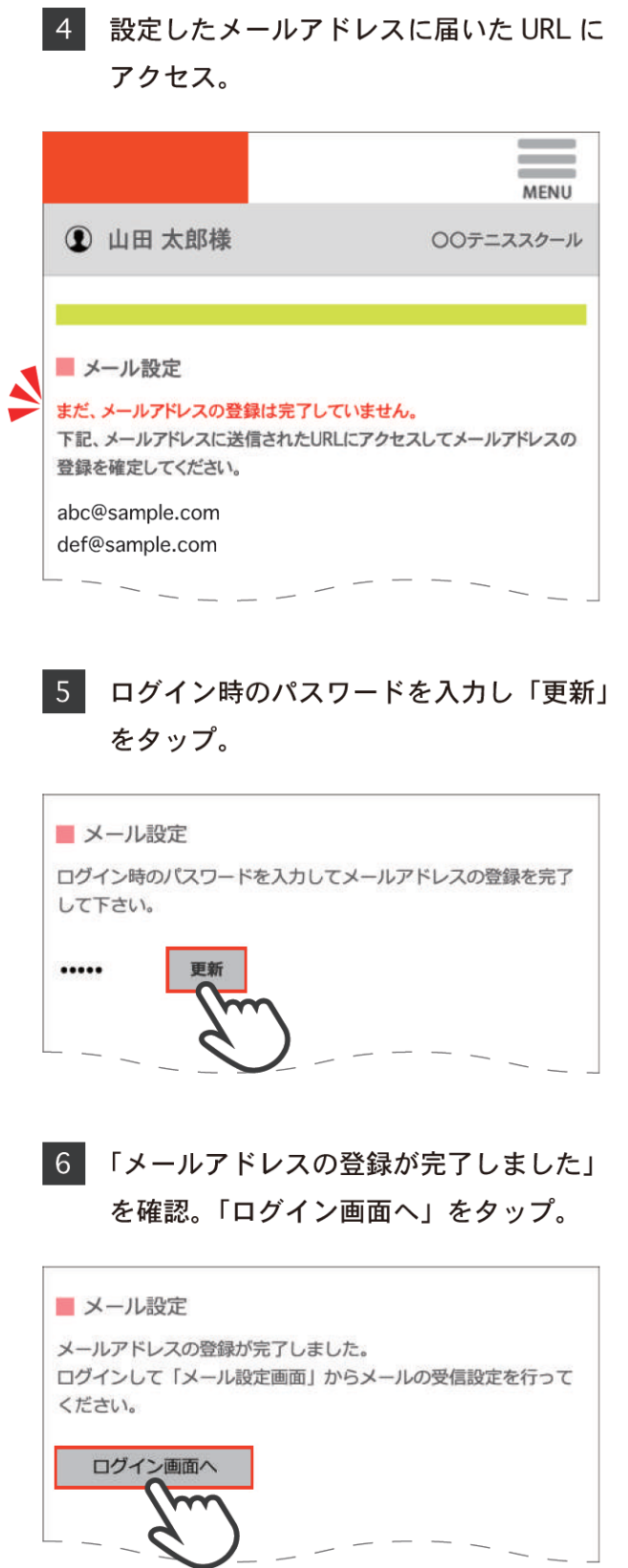

 $\perp$